# Using Office Hours in Creighton Connect

A faculty or staff member can add office hours in Creighton Connect so students can schedule appointments online.

# Why would I put my office hours in Creighton Connect?

Using Creighton Connect makes it easy for students to schedule appointments to meet with faculty and staff. Within the options one can choose to limit office hours by appointment only or allow for students to drop in as well. Additionally, a professional can enter notes after the meeting to track conversations or exchange information with colleagues or student support areas.

#### Setting up Office Hours

Setting up office hours in Creighton Connect

- 1. Visit the Creighton Connect home page: www.creighton.edu/creightonconnect
- 2. Click on Access Creighton Connect link

| Creighton Connect     | is an online student success tool that streamlines communication between students, instructors, |
|-----------------------|-------------------------------------------------------------------------------------------------|
| ÷                     | support resources on campus. Remember to use your NetID and BLUE password when logging          |
| n at the link below.  |                                                                                                 |
|                       | Access Creighton Connect                                                                        |
| Please refer to these | e documents for assistance with Creighton Connect:                                              |
|                       |                                                                                                 |

- 3. Log in with your NetID and Blue Password
- On the Creighton Connect Home page click on the Office Hours Button along the Top Menu.

| _ ereigi        | nton Connect                      |
|-----------------|-----------------------------------|
| Office Hours    | Appointment Croup Session         |
| -0 onice risers | Support Contraction - Contraction |

- 5. In the pop-up Office Hours window there are several fields to walk through.
  - a. Title The default name is "Office Hours." You can change the name.
  - b. What day(s)? You have the option make this a series the occur weekly, daily, etc. The default is weekly. Additionally, you can set how weeks the office hours repeat and the days of the week that they occur. Changing from Weekly will change the other options.

- c. What time? Set the start time and end time of your availability
- d. Where? The default location will be your assigned office.
- e. Office hours type Three options. Scheduled appointments only, Walk-in appointments only or Scheduled and Walk-ins
- f. How long? Set how long each appointment is scheduled to last
- g. Appointment Types Depending on your role you will see different options
- h. Instructions You can provide instructions to students when they sign-up for an appointment
- i. **Start/End Date** You can set a start and end date. For example, if you are setting up office hours for the fall or spring semesters vs. on-going appointment time for advisees.

| Add Office Hours             | S Never Mind Sul                                                                                     |
|------------------------------|----------------------------------------------------------------------------------------------------|
| * Title                      | Office Hours                                                                                         |
| * What day(s)?               | Weekly <b>Repeats every</b> 1 week(s)                                                                |
|                              | Repeat on: Mon Tue Wed Thu Fri Sat                                                                   |
| What time?                   | Enter Start Time to Enter End Time                                                                   |
| * Where?                     | Note: You may select more than one location to give students a choice.                               |
|                              | https://creighton.zoom.us/my/<br>Copy and paste the link into your browser to join the meeting room. |
|                              | L280                                                                                                 |
|                              | Check in at the EDGE Office front desk                                                               |
| * Office hours Type 💡        | Scheduled And Walk-ins                                                                               |
|                              | Take either scheduled appointments or walk-ins                                                       |
| + How long?                  | 15 minutes 🔽 minimum appointment length                                                              |
|                              | 15 minutes 💙 maximum appointment length                                                              |
| * Appointment Types          | Select the types of meetings you will have in these office hours.                                    |
|                              | Academic Advising     EDGE 120/EDGE 130                                                              |
|                              | Pre-Health Advising Pre-Law Advising                                                                 |
|                              | SPAHP - Distance Pharmacy Teaching                                                                   |
| Instructions Sta             | art/End Date                                                                                         |
| These will be sent to anyo   | one who makes an appointment.                                                                        |
| These will be serie to diffe |                                                                                                    |

When you are ready, click the **Submit** button.

Your office hours will now show in the Appointments page.

| Ø              | Office Hours |           |              |
|----------------|--------------|-----------|--------------|
| Blue, Creight  | on (2:30 pm) |           |              |
|                |              | 0         | Office Hours |
| Time has alrea | dy passed    | Sign Up   |              |
|                |              | 🔂 Sign Up |              |
|                |              | Sign Up   |              |
|                |              |           |              |

Your students and advisees who will be able to view and schedule through open meeting times when they use the **Schedule** option in Creighton Connect.

### Entering Notes After a Student Appointment

The Outcomes feature in Creighton Connect is an easy way for advisors and instructors to summarize a student appointment. The feature allows staff and faculty to record when the meeting took place, write a short summary of what was covered and even use the feature called Speednotes to quick enter the topics that were discussed without taking too much time.

#### Notes in Creighton Connect and FERPA

When you enter a note into Creighton Connect what you write is listed as **Disclosable under FERPA**. This means that if a student requests a copy of their student record from the university at any point in time, the notes that you enter into the system will be shared with them.

This disclosure under FERPA also includes communications about the student in the form of emails or even text messages. This disclosure is limited by certain, specific types of information. One example is a "Sole Possession Note." This is a note that a faculty member might make in a notebook and are only used for their own reference and never shared. These are not disclosable under FERPA.

It is considered best practice to write your notes as objectively as possible, assuming that at any point the student can read them.

To learn more about FERPA disclosures and best practice visit the registrar's website: <a href="https://www.creighton.edu/registrar/confidentialityprivacyferpa/">https://www.creighton.edu/registrar/confidentialityprivacyferpa/</a>

# How to Enter a Note using Outcomes after a Student Appointment

6. Access Outcomes appointments listed on the Home page in the Appointments block

| Office Hours Appointment Group Session                                                           | Event 🏼 🖉 Scheduling Wizard | ©₀ F | Reserve Time  | Record Attendance              |
|--------------------------------------------------------------------------------------------------|-----------------------------|------|---------------|--------------------------------|
| ppointments                                                                                      |                             | -    | Recent Char   | nges                           |
|                                                                                                  | Show Next 15 days           | ~    | how All Activ | ity 🗸                          |
| Blue.Creighton: Tomorrow at 2:30 pm Test Preparation<br>Location: https://creighton.zoom.us/my/i |                             |      | New Ap        | pointment: <u>Blue, Creigh</u> |
|                                                                                                  | Wiew Calend                 |      |               |                                |

7. Mouseover the Calendar Icon next to the student's name in the Appointments block

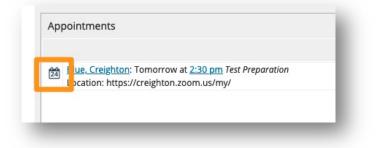

8. In the small window that appears click on the **Outcomes** button

|                       | reighton: Tomorrow at <u>2:</u><br>n: https://creighton.zoon   |             | - |
|-----------------------|----------------------------------------------------------------|-------------|---|
| Creightor<br>CTB73449 | h Blue                                                         |             |   |
| DETAILS               | PERSON INFO                                                    |             |   |
| Schedul               | ow at 2:30 pm<br>ed: Today at 9:05 am<br>rreighton.zoom.us/my/ |             |   |
| Test Pre              | paration                                                       |             |   |
|                       |                                                                |             |   |
|                       |                                                                | ncel 🛗 View |   |

- 9. In the Appointment pop-up window enter the time of the meeting. You can also indicate if the student missed the appointment.
- 10. Check the box if you want the student to get an email copy of the meeting notes
- 11. In the Comments section you can enter your notes from the meeting

| Scheduling                                                                       | Outcomes SpeedNotes                                                                                                    |
|----------------------------------------------------------------------------------|----------------------------------------------------------------------------------------------------|
| ime 🕜                                                                            | to Actual End Time                                                                                                    |
| ttendance                                                                        | Student missed appointment                                                                                                    |
| mail                                                                             | Send a copy of note to student                                                                                                    |
| comments<br>comments are r                                                       | notes about the appointment, viewable only by you and other people with whom the appointment is shared. These ited only by you before or after the appointment for record-keeping purposes.                                                                                                    |
| omments                                                                          |                                                                                                    |
| omments<br>omments are r<br>otes can be ed                                       |                                                                                                    |
| omments<br>omments are r<br>otes can be ed                                       | ited only by you before or after the appointment for record-keeping purposes.                                                                                                    |
| omments<br>omments are r<br>otes can be ed<br>Student Vie<br>Permission<br>Acade | ited only by you before or after the appointment for record-keeping purposes.  w: This appointment and the notes associated with it are disclosable to the student under FERPA. s: People with the following roles may be able to see this appointment if they have a relationship with the student(s): mic Leadership |
| Student Vie  Student Vie  Permission  Acade Calent                               | ited only by you before or after the appointment for record-keeping purposes.  w: This appointment and the notes associated with it are disclosable to the student under FERPA.  s: People with the following roles may be able to see this appointment if they have a relationship with the student(s):               |

12. Under the **SpeedNotes** tab you have several checkboxes for common topics that faculty cover during appointments with students if you do not have time to enter a full note. These options are based on the appointment type that was created.

| Scheduling      | Outcomes           | SpeedNotes              |                                                |              |        |
|-----------------|--------------------|-------------------------|------------------------------------------------|--------------|--------|
| -               |                    |                         |                                                |              |        |
| heck off the to | opics discussed ar | nd activities completed | in this meeting.                               |              |        |
| Created a stu   | udy schedule       |                         | Discussed academic anxiety                     | strategies   |        |
| Discussed gr    | ades               |                         | <ul> <li>Discussed time management</li> </ul>  | t strategies |        |
| Discussion of   | f academic goals   |                         | <ul> <li>Discussion of career goals</li> </ul> |              |        |
| Family conce    |                    |                         | Focus and Concentration                        |              |        |
| Reviewed co     | ursework           |                         | Test Preparation                               |              |        |
|                 |                    |                         |                                                |              |        |
|                 |                    |                         |                                                |              |        |
|                 |                    |                         |                                                |              |        |
|                 |                    |                         |                                                |              |        |
|                 |                    |                         |                                                |              |        |
|                 |                    |                         |                                                |              |        |
|                 |                    |                         |                                                |              |        |
|                 |                    |                         |                                                |              |        |
|                 |                    |                         |                                                |              |        |
|                 |                    |                         |                                                |              |        |
|                 |                    |                         |                                                |              |        |
| Deguired field  | -                  |                         |                                                |              |        |
| Required field  | S                  |                         |                                                | Never Mind   | Submit |

13. Click the **Submit** button when you are done.

### Need Technology Assistance?

Contact the DoIT Service Desk - Mon-Fri, 8:00 AM to 5:00 PM

Call (402) 280-1111 or 800-329-1011 or Email the Faculty/Staff Service Desk at servicedesk@creighton.edu